# 【申請共通】申請取り下げの操作手順

 $Ve$  r 1.4 (2024.01.04 $\sim$ )

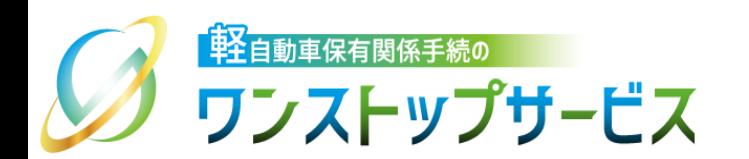

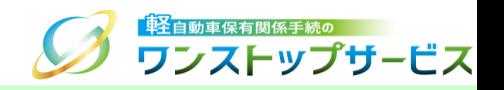

1

#### 本ドキュメントの内容

#### 軽自動車保有関係手続のワンストップサービス(以下、軽自動車OSS)において、軽自動車OSS申請に係る 取り下げを、軽自動車OSSポータルサイト(以下、ポータルサイト)にて行うための手順を記したものです。

#### 改版履歴

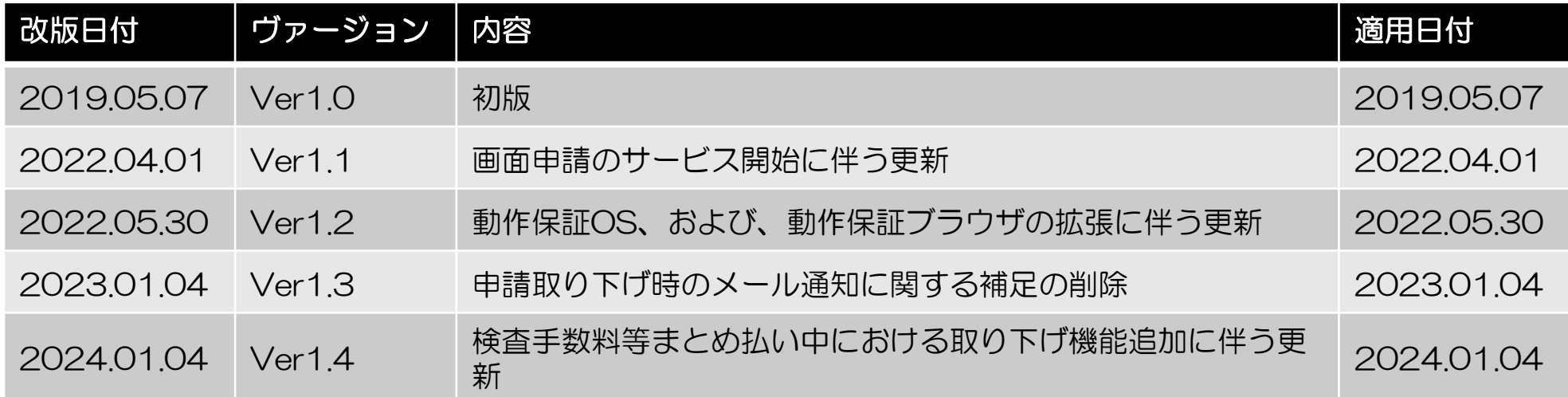

#### お問い合わせ先

TEL: 050-3364-0800 (軽自動車OSS専用ダイヤル)

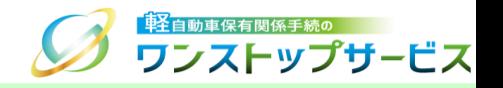

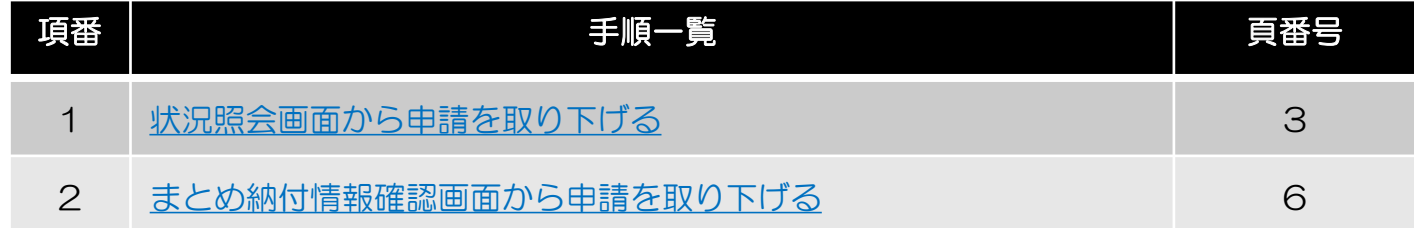

『状況照会』画面を確認して、現在の申請状況が「検査手数料等まとめ払い中」「検査申請補正待ち」である場合に おいて、申請の取り下げが可能です。 個別納付(申請状況が「検査手数料等納付待ち」)の場合は、申請の取り下げは行えません。 現在の申請状況に応じた対応する手順を、以下に示します。 『状況照会』に関する詳細は、『【画面申請】申請状況照会の操作手順』もしくは『【一括申請】申請状況照会の操 作手順』をご参照ください。

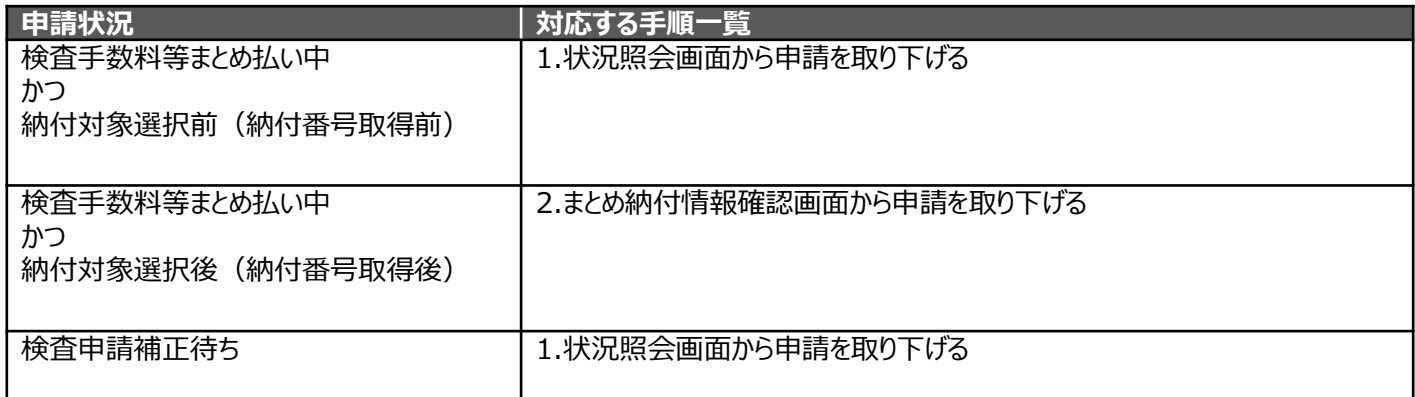

### 1.状況照会画面から申請を取り下げる

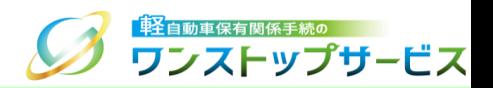

#### ① 『状況照会』画面にて、「申請を取り下げる」ボタンをクリックします。(検査申請補正待ち時の画面例)

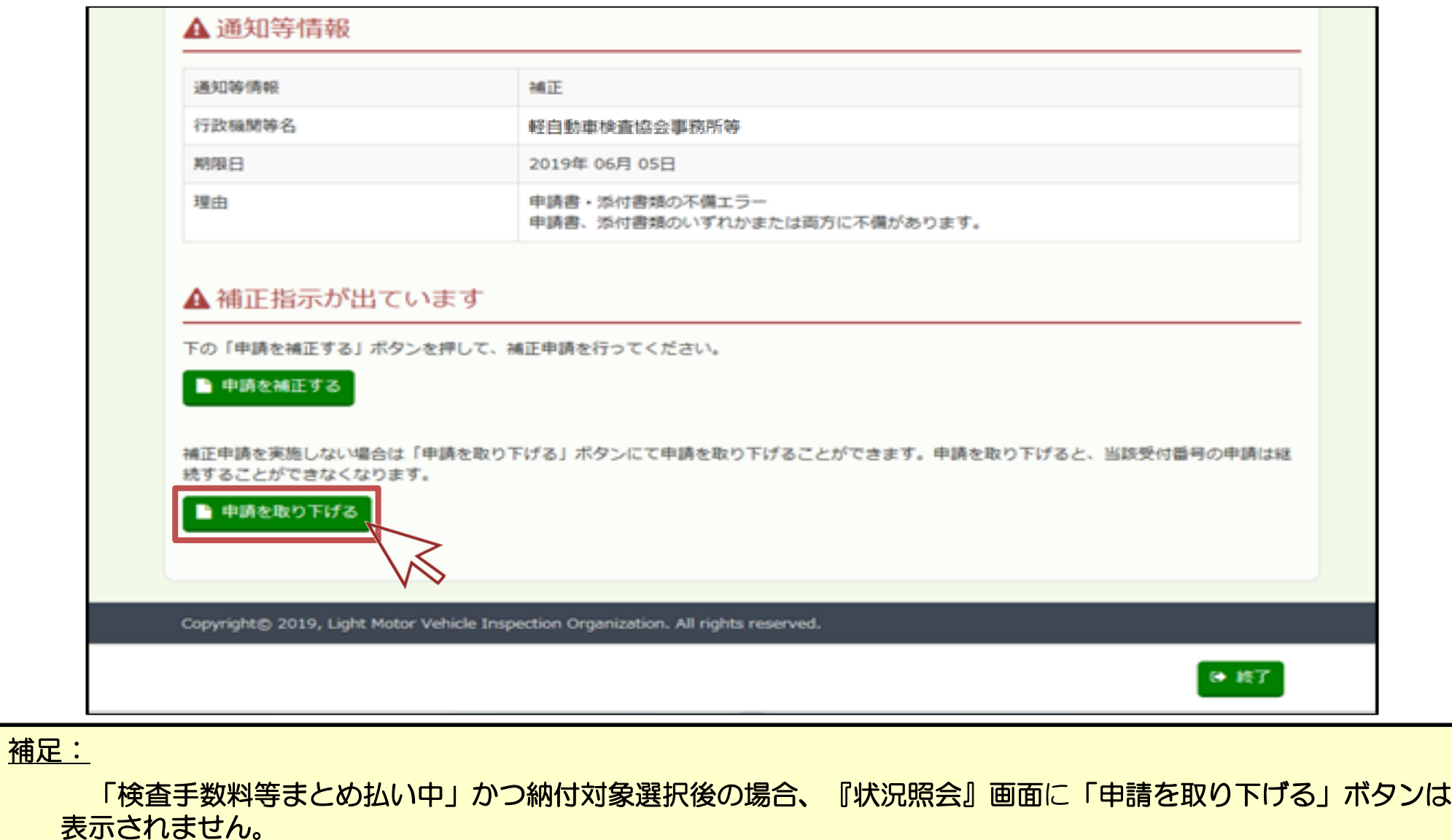

# 1.状況照会画面から申請を取り下げる

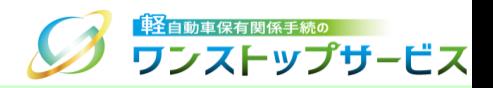

② 表示された申請の取り下げに係る「Webページからのメッセージ」の内容を確認し、「OK」ボタンをクリックし ます。

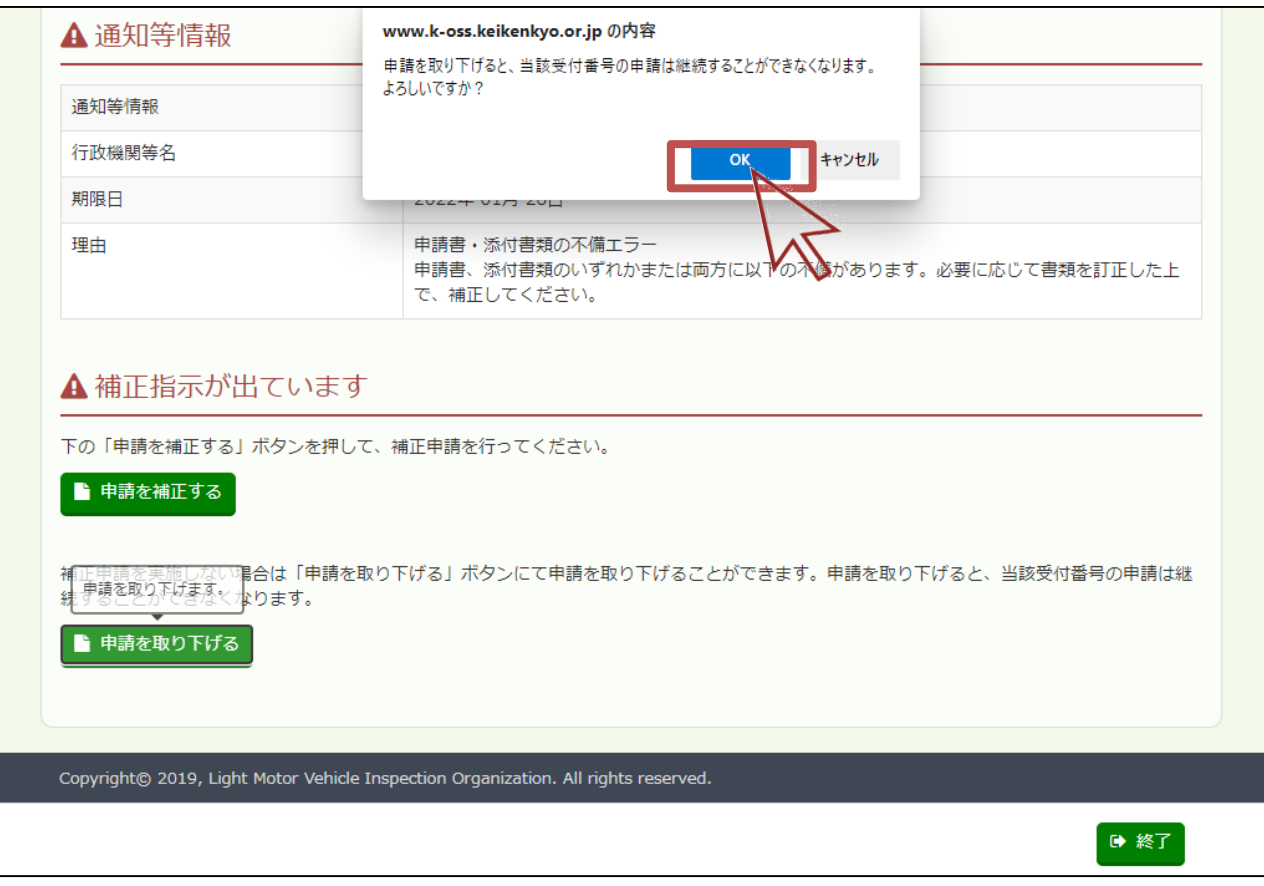

注意事項:

「Webページからのメッセージ」で「OK」ボタンをクリックした後は、申請の取り下げを取りやめることは できないため、ご注意ください。

### 1.状況照会画面から申請を取り下げる

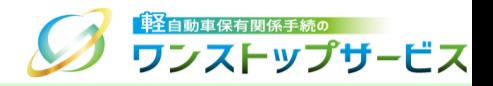

③ 『状況照会』画面が自動更新され、現在の申請状況が「検査申請取り下げ中」になっていることを確認します。

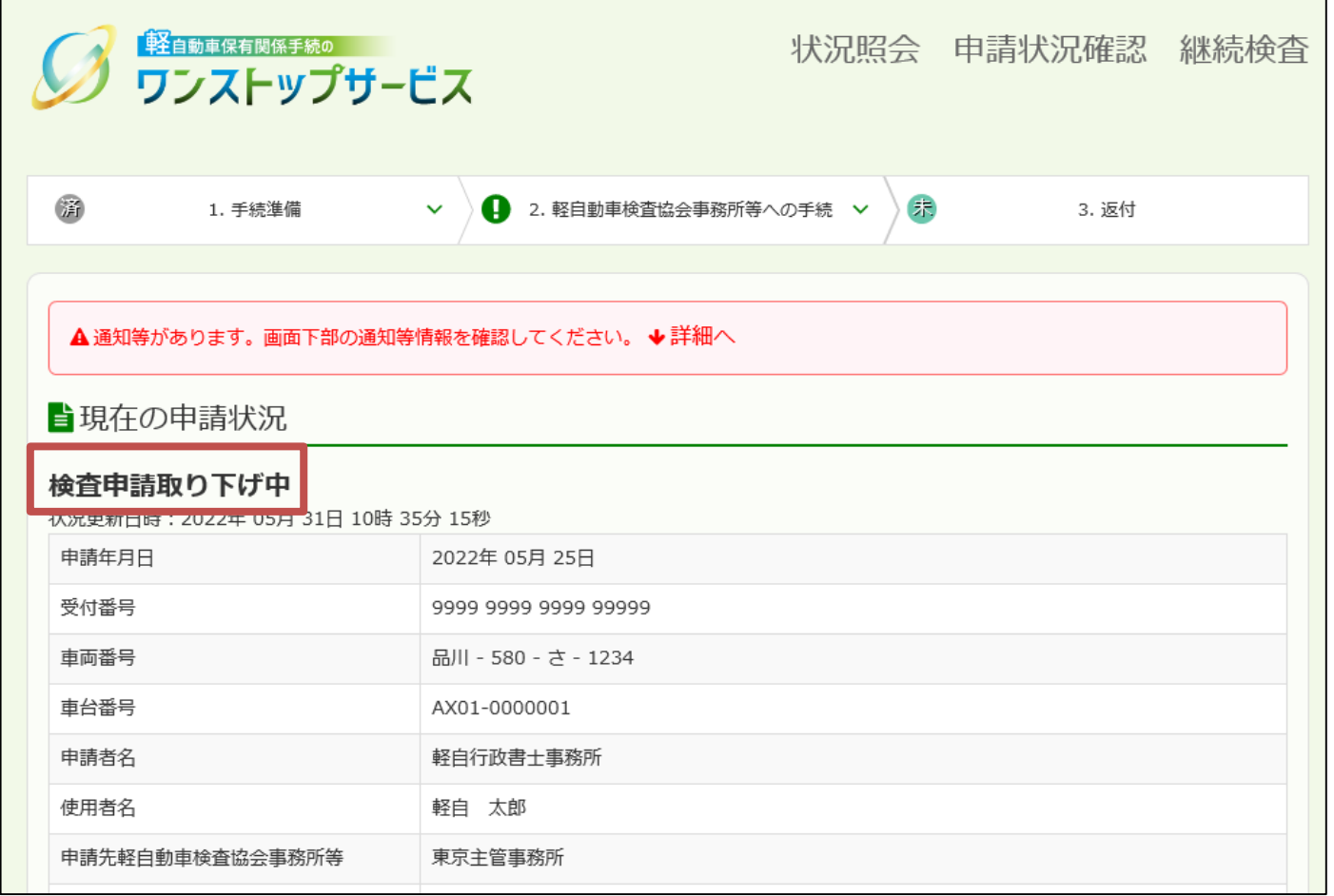

補足:

軽自動車検査協会にて検査申請の取り下げ依頼の確認ができた後、『状況照会』画面を表示すると、現在の申請 状況は「検査申請取り下げ中」から「検査申請取り下げ」に更新されます。

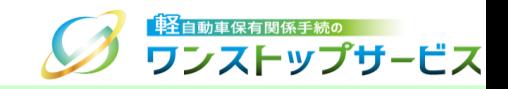

#### ①-A-1:一括申請の場合

ポータルサイト (https://www.k-oss.keikenkyo.or.jp) にアクセスします。 「一括申請」ボタンをクリックします。

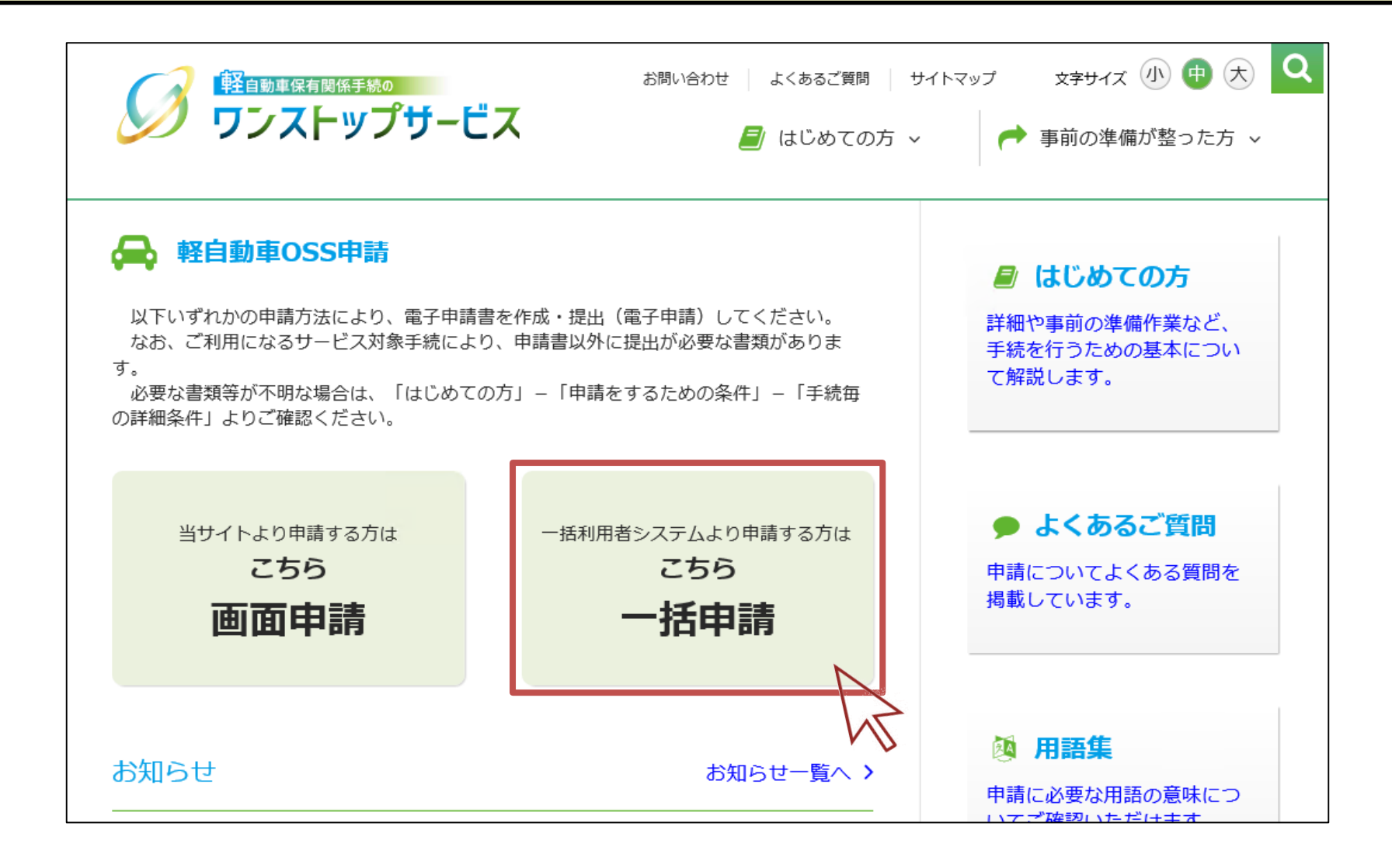

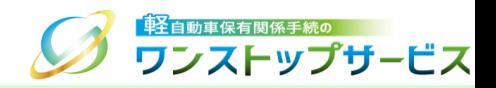

#### ①-A-2:一括申請の場合 「納付を行う」ボタンをクリックします。

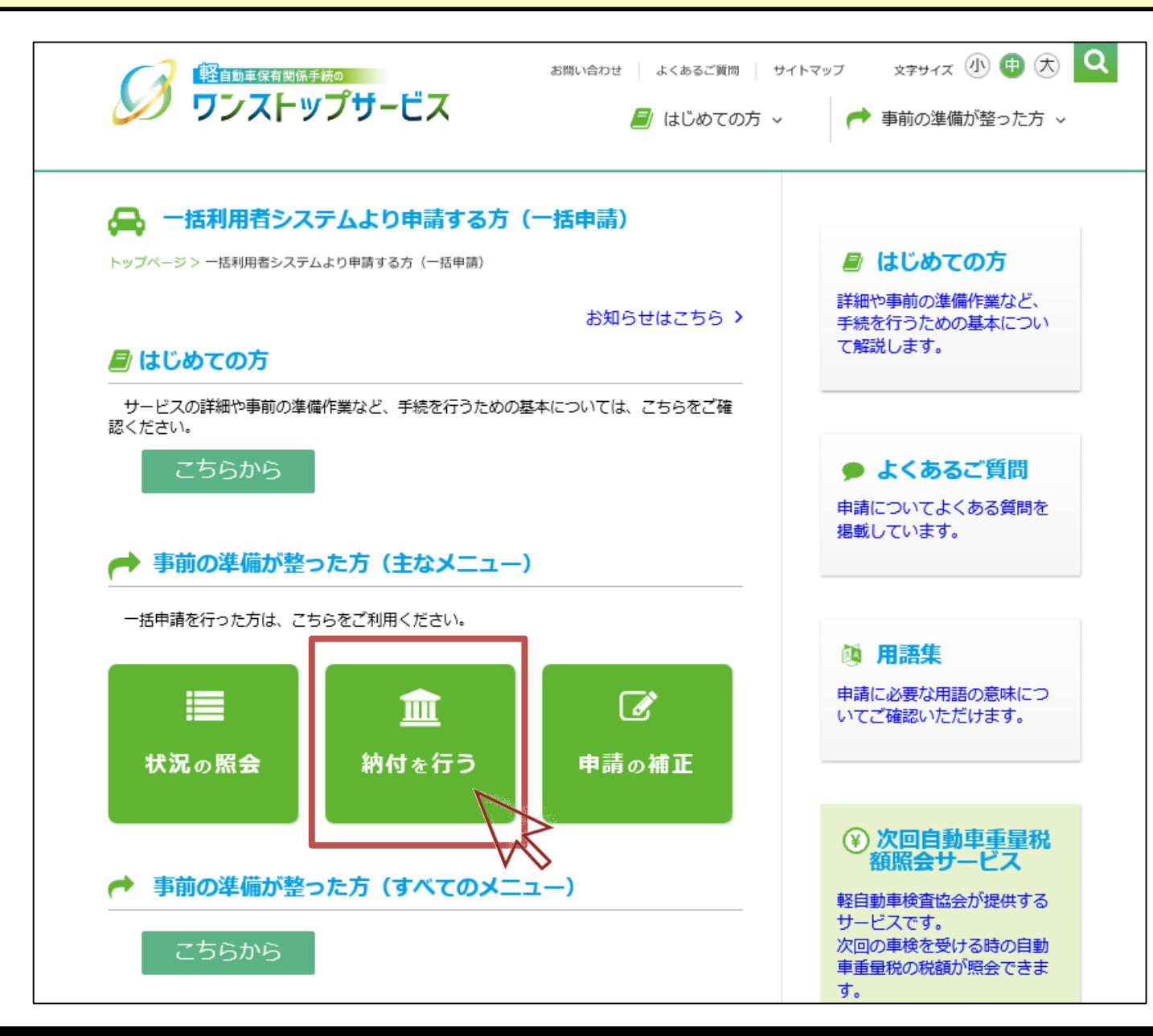

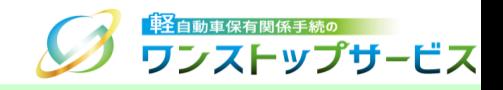

①-B:画面申請の場合

ポータルサイト (https://www.k-oss.keikenkyo.or.jp)にアクセスします。

メニューの「事前の準備が整った方」から、「画面申請の方」にある「まとめ納付を行う」を選択します。

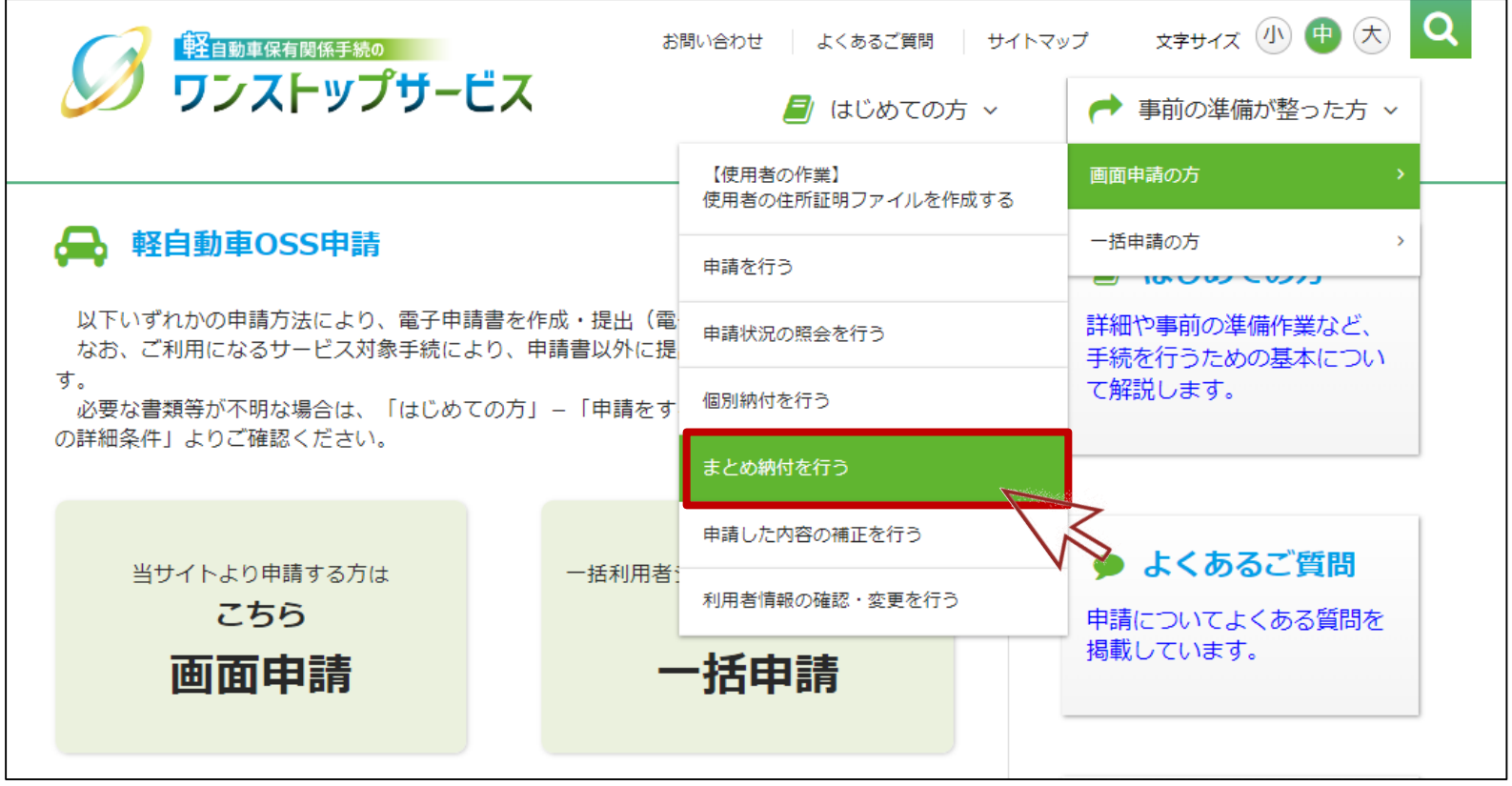

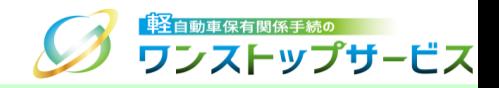

② 『納付ログイン』画面にて、納付利用者IDと納付利用者パスワードを入力し、「ログイン」ボタンをクリックしま す。

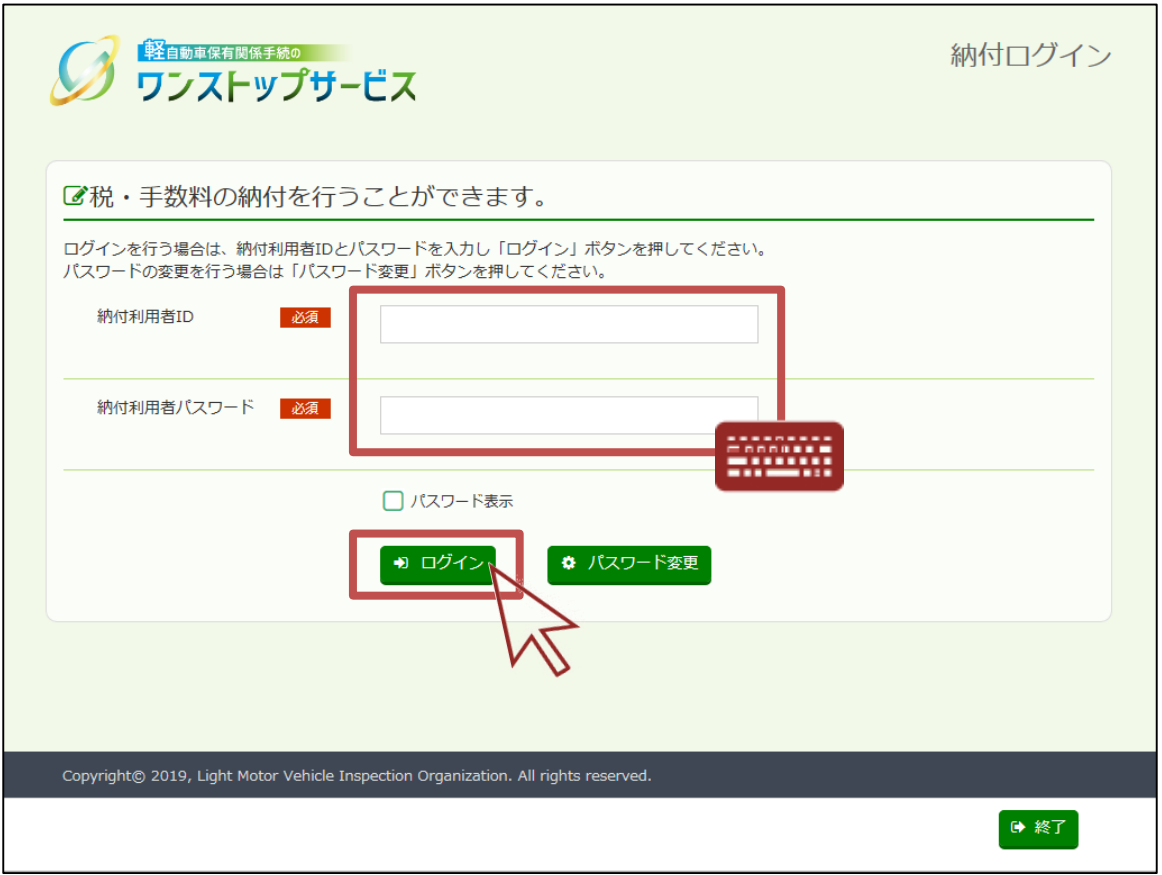

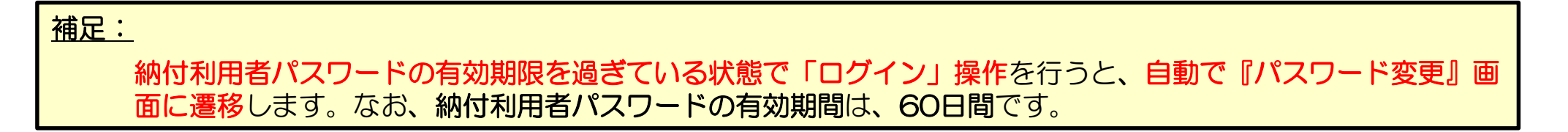

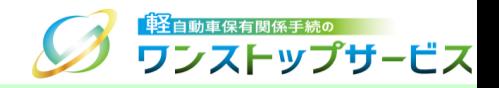

#### 『納付メニュー』画面から、「まとめ納付情報選択」ボタンをクリックします。

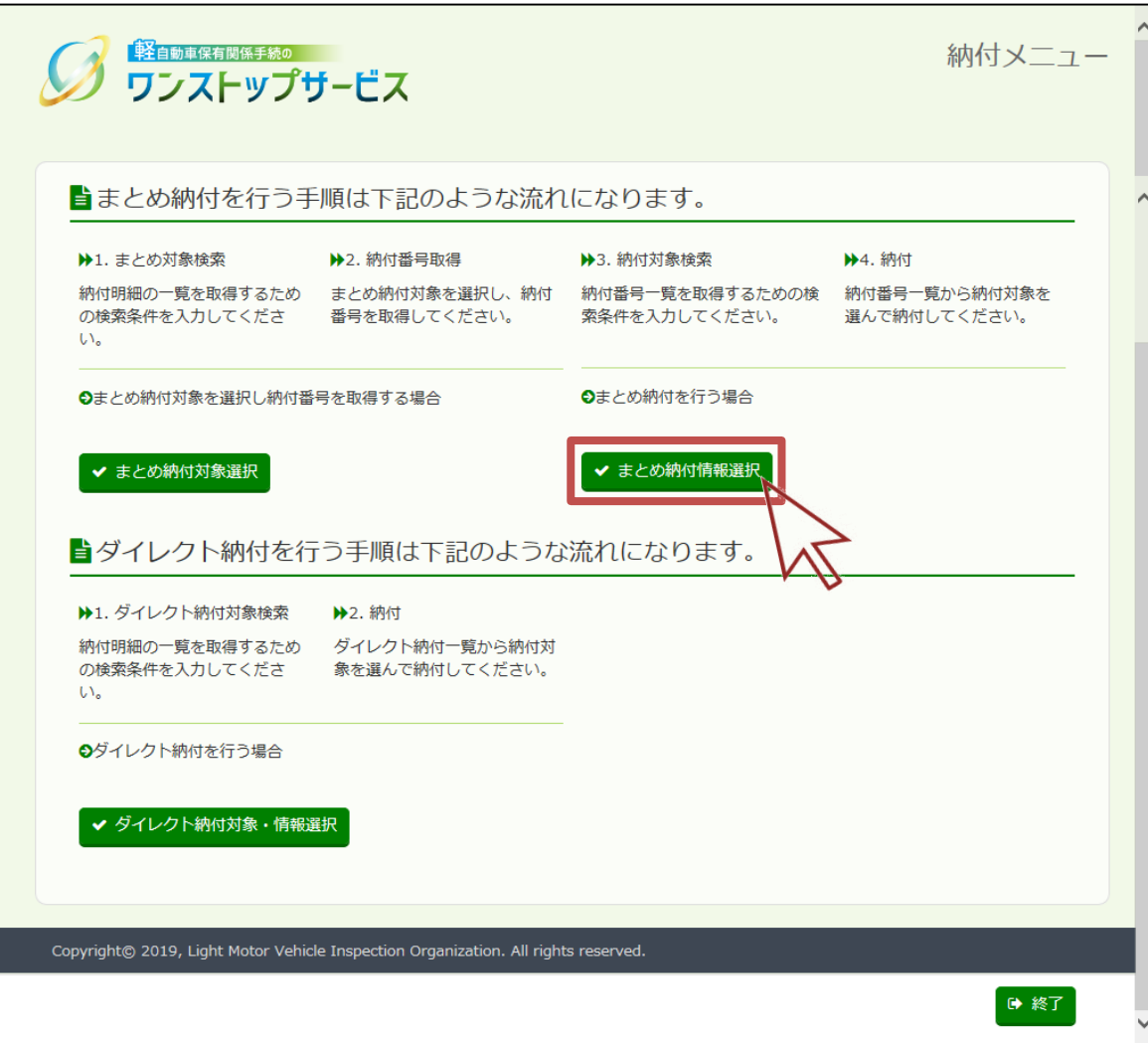

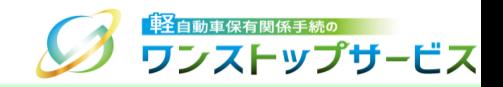

④ 『まとめ納付情報検索』画面にて、取り下げを行う申請の条件(※指定する条件は任意)を入力し、「検索」ボタ ンをクリックします。

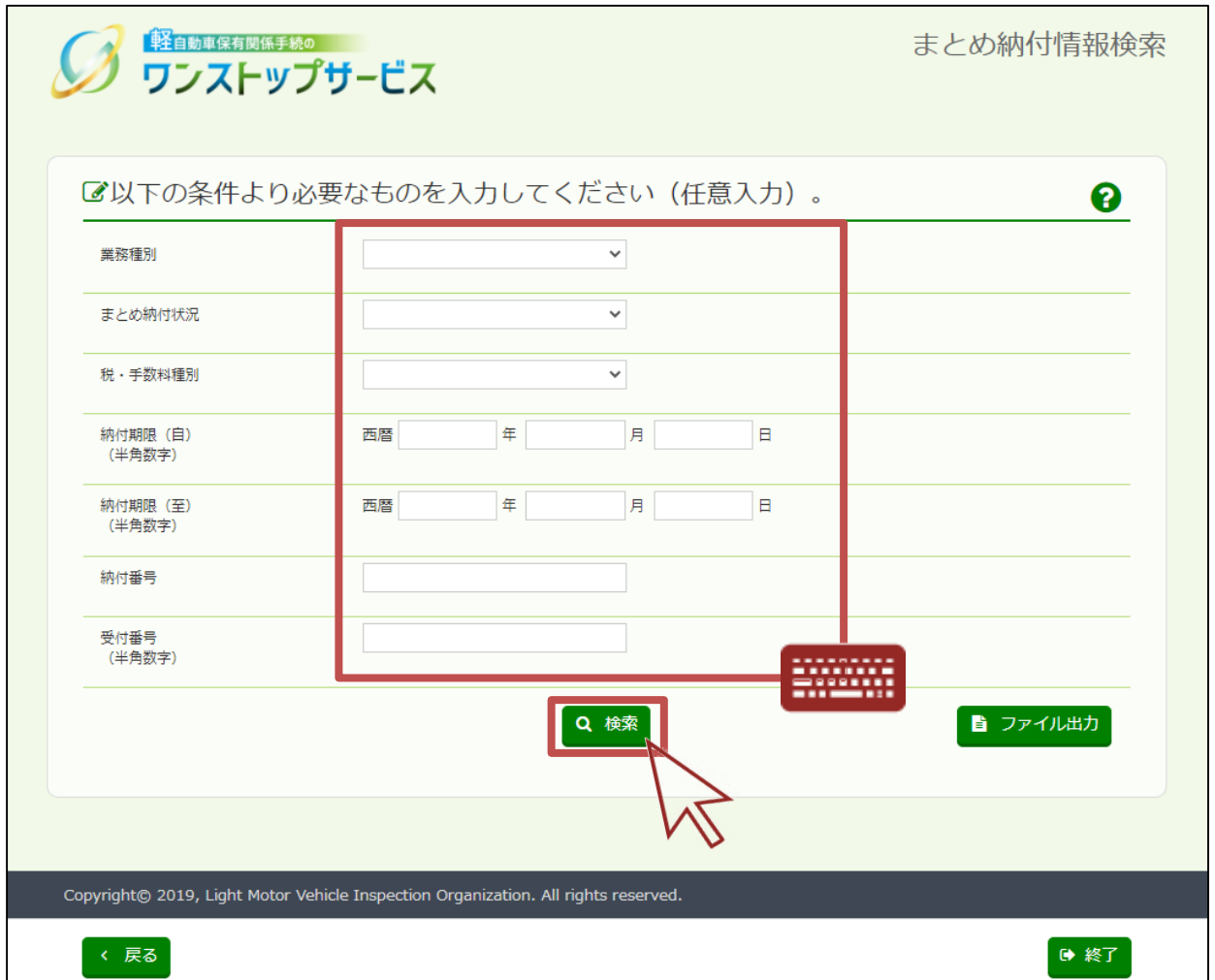

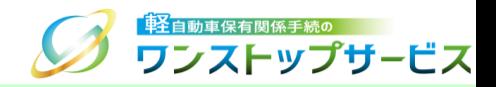

#### 『まとめ納付情報確認』画面にて、検索結果を確認します。

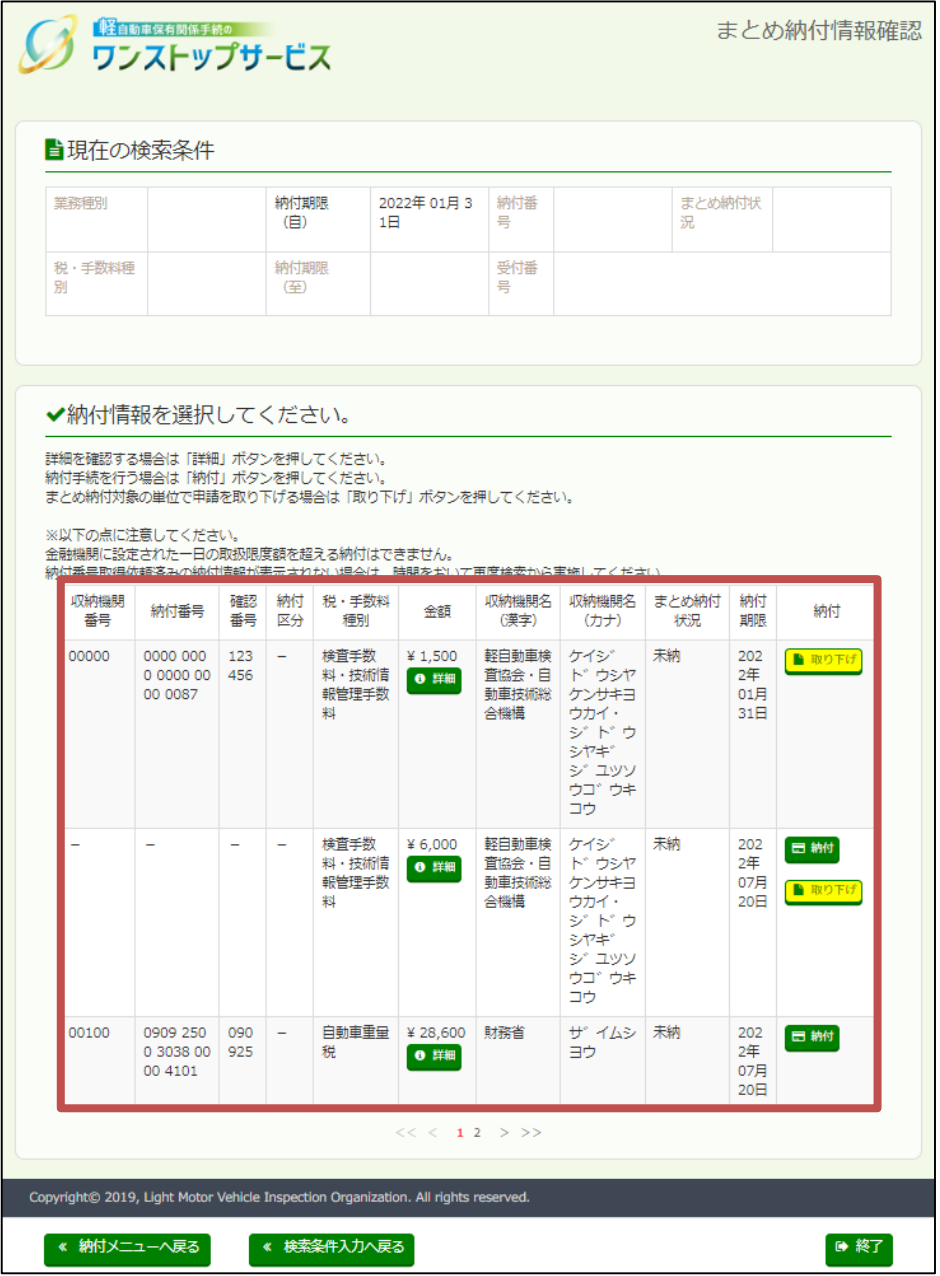

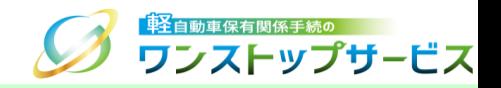

『まとめ納付情報確認』画面に表示されている取り下げ対象を確認し、「取り下げ」ボタンをクリックします。

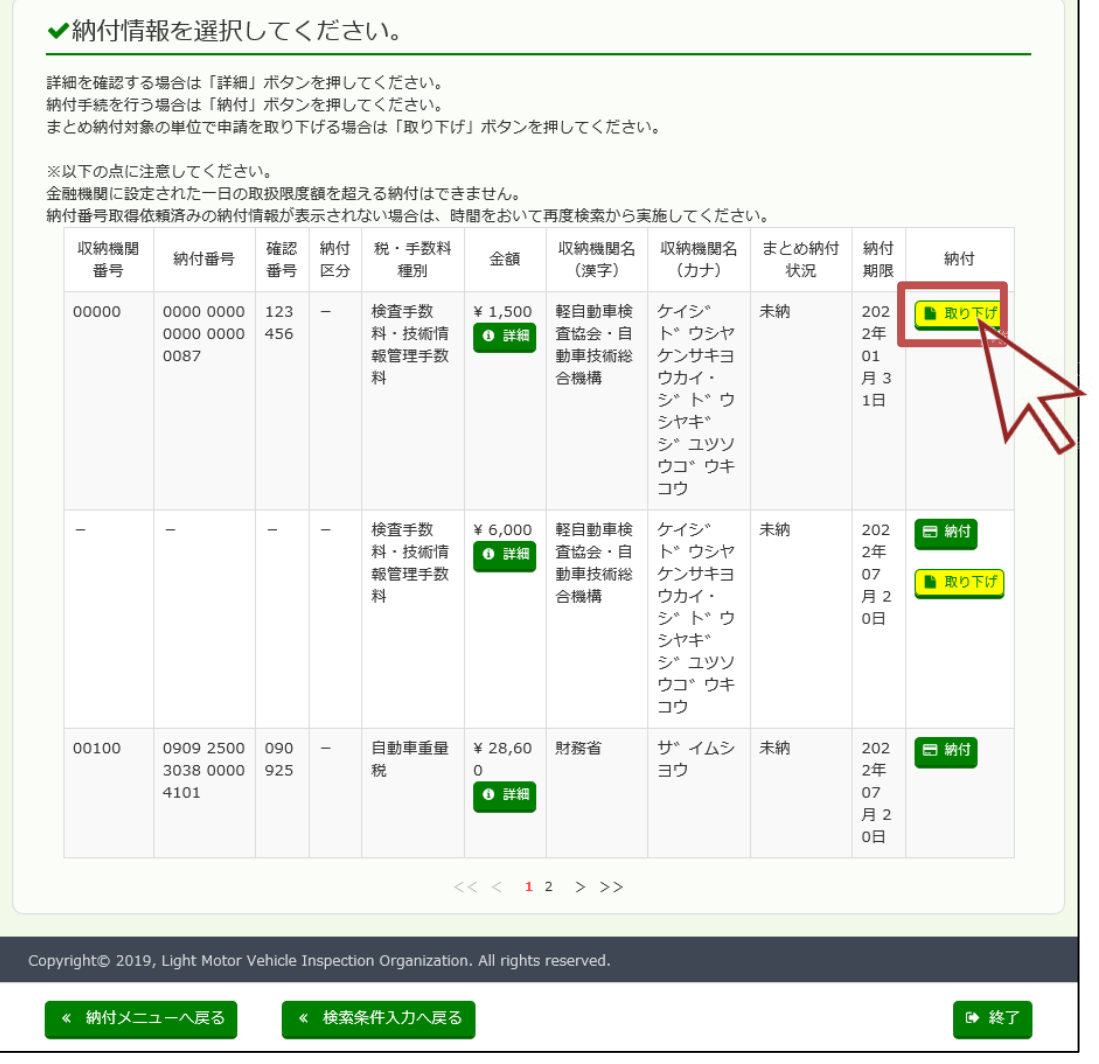

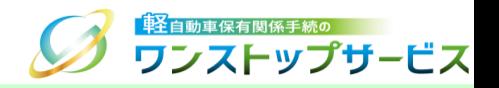

#### 注意事項:

「取り下げ」ボタンを押すと、以下のようなポップアップが表示されます。

『まとめ納付情報確認』画面から取り下げを行う場合は、『状況照会』画面から取り下げを行う場合と異なり、まと められたすべての申請が、翌朝に検査申請無効として取り下げとなります。

また、本取り下げは「検査申請無効として取り下げ」と扱うため、再申請時に、本取り下げで取り下げた申請の受付 番号を設定しても、検査手数料および技術情報管理手数料の再納付不要にはなりません。

「OK」ボタンをクリックした後は、申請の取り下げを取りやめることはできないため、まとめ納付情報の詳細から、 内容をよくご確認のうえ、操作を行ってください。

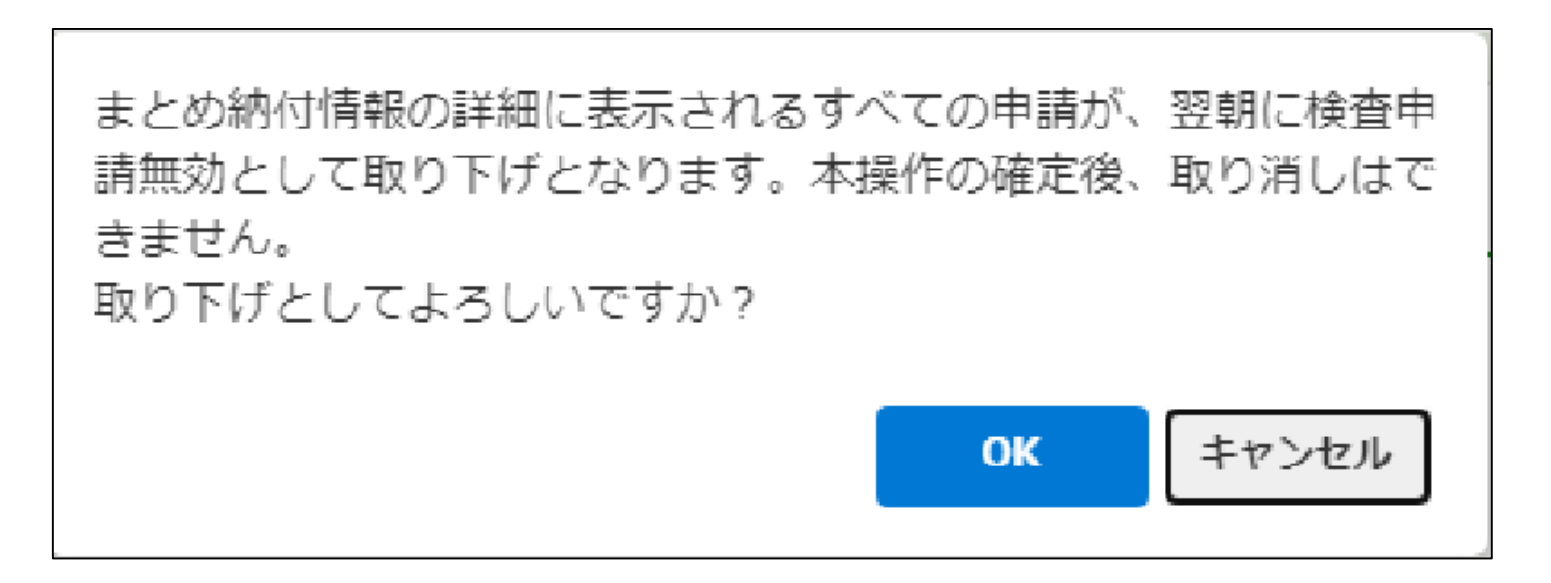

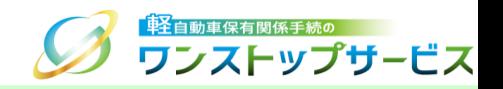

#### 注意事項:

「取り下げ」ボタンを押した申請に対して、情報リンク方式による納付のために、「納付」ボタンがすでに一回以上 押されている場合、以下のようなポップアップが表示されます。

別の端末等で他の方が納付操作を行っている可能性がありますので、納付の有無を確認してください。

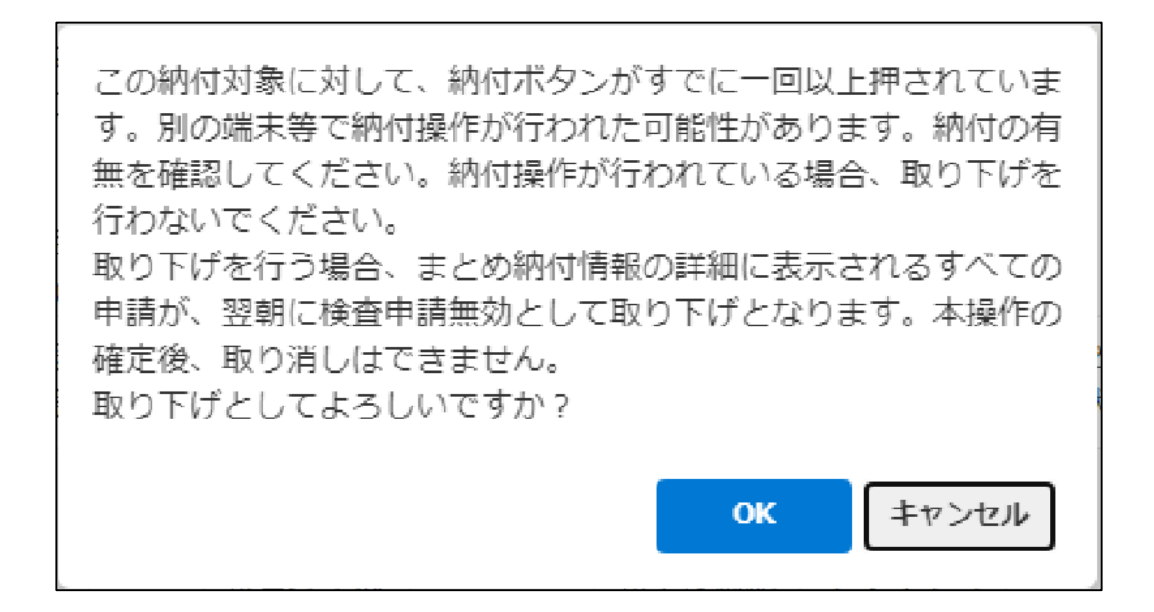

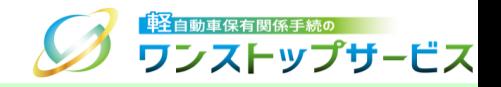

⑦ 翌朝(\*)に『状況照会』画面にログインして、現在の申請状況が「検査申請無効」になっていることを確認します。 \*翌朝になるまでは、現在の申請状況が「検査申請無効」とはなりません。 「取り下げ」ボタンを押した直後に申請状況を確認した場合、「検査手数料等まとめ払い中」と表示されます。

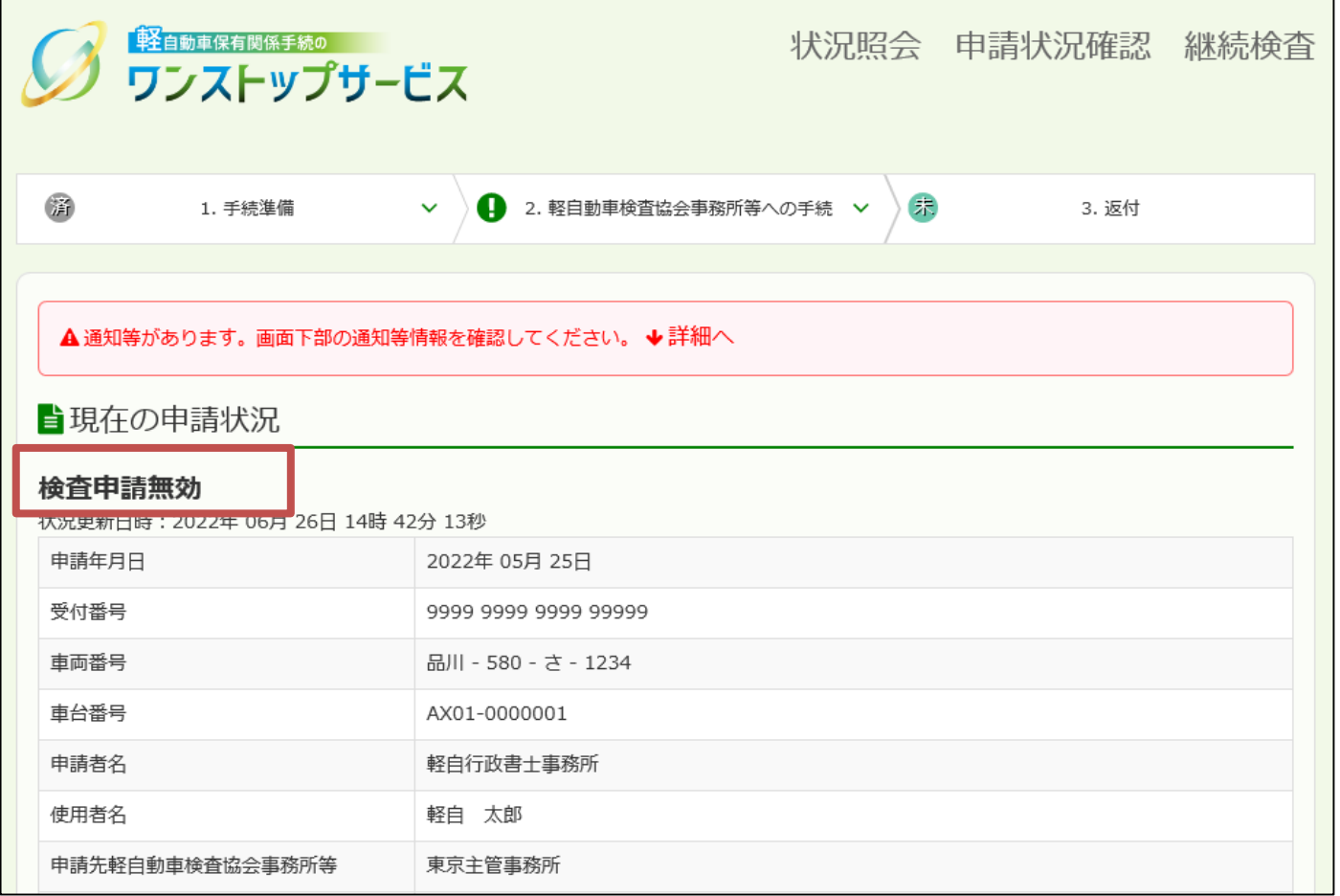

補足:

軽自動車OSS申請時に申請データに入力(設定)したメールアドレスや、申請状況通知用メールアドレスを設 定している場合は、現在の申請状況が「検査申請無効」に更新される際に、申請状況が更新された旨のメールが送 信されます。